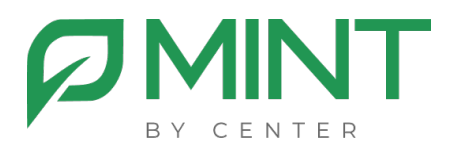

# **Система видеоконференции «MINT»**

## **Руководство администратора**

## Оглавление

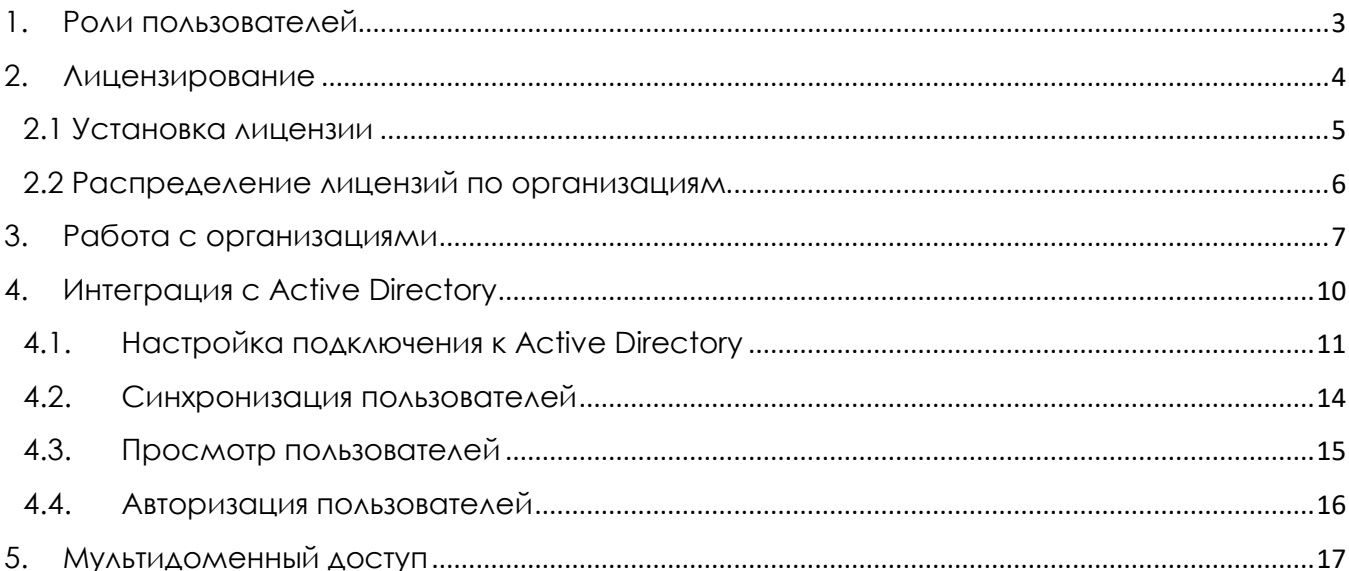

### **1.Роли пользователей**

<span id="page-2-0"></span>В системе управления Mint предусмотрены 4 пользовательских роли:

- 1. **Администратор сервера** управляет общими настройками сервера, лицензиями, организациями и пользователями. Может просматривать и редактировать конференции любой организации.
- 2. **Администратор организации** управляет пользователями и настройками брендирования для своей организации. Может создавать, просматривать и редактировать конференции своей организации.
- 3. **Пользователь** может только создавать, просматривать и редактировать конференции своей организации.
- **4. Ограниченный пользователь** может только просматривать списки конференций своей организации, копировать ссылки на конференции и начинать конференции своей организации.

На каждом сервере Mint автоматически создается учетная запись **admin** в организации default с ролью администратор сервера. У этой учетной записи нельзя изменить имя, тип и роль пользователя.

## **2. Лицензирование**

<span id="page-3-0"></span>Для возможности создавать и проводить конференции необходимо, чтобы на сервере Mint были установлены лицензии. **Лицензия ограничивает одновременное количество активных участников во всех конференциях на сервере**.

Лицензия поставляется в виде лицензионного файла, который формируется на основании следующих данных:

- id сервера, на котором установлена система управления Mint;
- FQDN (сокр. от англ. Fully Qualified Domain Name), которое используется для работы сервиса видеоконференции;
- Списка лицензий, для каждой из которых указывается:
	- o количество участников, доступной по этой лицензии;
	- o дата начала лицензии и дата ее окончания;

Если вы переустановите систему управления Mint на другой сервер или измените доменное имя сервиса ВКС, вам потребуется загрузить новый лицензионный файл.

#### 2.1 Установка лицензии

<span id="page-4-0"></span>Для просмотра информации об установленных лицензиях необходимо перейти в меню **«Лицензии»**.

Все, присутствующие файле, лицензии разбиты на 3 категории:

- Истекшие,
- Текущие,
- Будущие.

Для установки лицензии:

1. Перейдите в меню **«Лицензии»** и нажмите на кнопку **«Скачать идентификатора сервера»**,

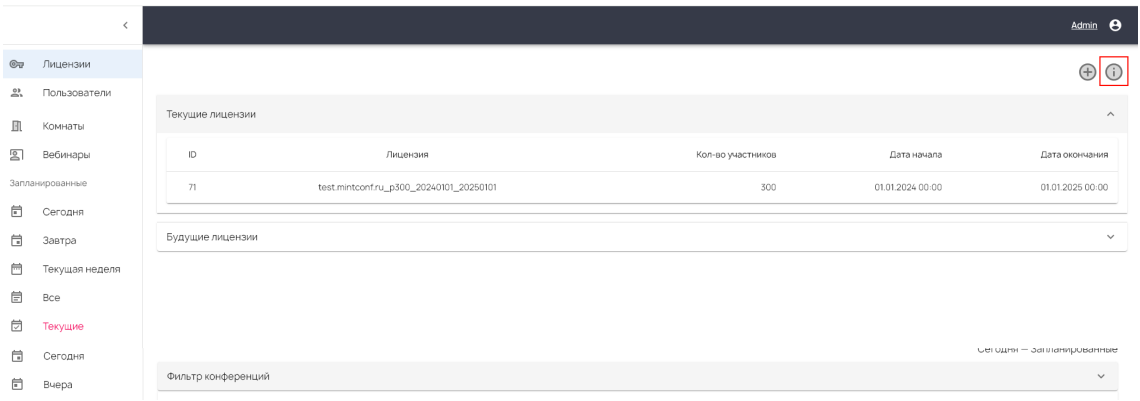

- 2. Передайте скачанный файл **productId** вашему менеджеру или техническому специалисту Mint. В ответ вам будет передан лицензионный файл,
- 3. Перейдите в меню «Лицензии» и нажмите на кнопку **«Загрузить лицензию»**,
- 4. В открывшемся нажмите на **«Добавить файл»** и загрузите лицензионный файл,
- 5. После этого нажмите на кнопку **«Загрузить»**. Лицензии будут добавлены на сервер.

#### 2.2 Распределение лицензий по организациям

<span id="page-5-0"></span>После добавления лицензий на сервер их необходимо распределить по организациям.

1. Перейдите в меню **«Пользователи».** В верхней левой части отображается общее количество активных лицензий, установленных на сервере, а также количество лицензий доступных для распределения,

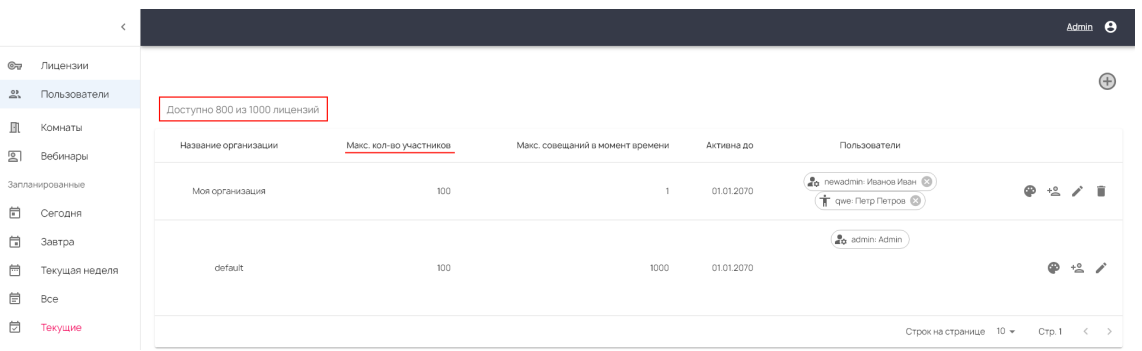

- 2. В списке организаций в столбце **«Макс. кол-во участников»** указано количество распределенных лицензий по организациям,
- 3. Для изменения количества лицензий для организации, необходимо нажать на кнопку **«Редактировать организацию»** и в появившемся окне ввести новое значение в поле **«Макс. кол-во участников».**
- Если количество лицензий, распределенных между всеми организациями, окажется больше чем количество активных лицензий на сервере, то произойдет автоматический сброс лицензий со всех организаций. Такая ситуация может возникнуть:
	- Если истек срок действия одной из лицензий,
	- После загрузки нового лицензионного файла, в котором количество активных лицензий уменьшилось по сравнению с предыдущим.

#### **3. Работа с организациями**

<span id="page-6-0"></span>Функционал организаций позволяет на одном сервере создавать несколько независимых друг от друга пулов конференций со своими параметрами. Для каждой организации можно устанавливать свои ограничения (количество лицензий, срок действия и т. п.). Пользователи одной организации не видят список конференций других организаций. Для создания организации:

1. Перейдите в меню **«Пользователи»** и нажмите на кнопку **«Создать организацию»** как показано на рисунке ниже.

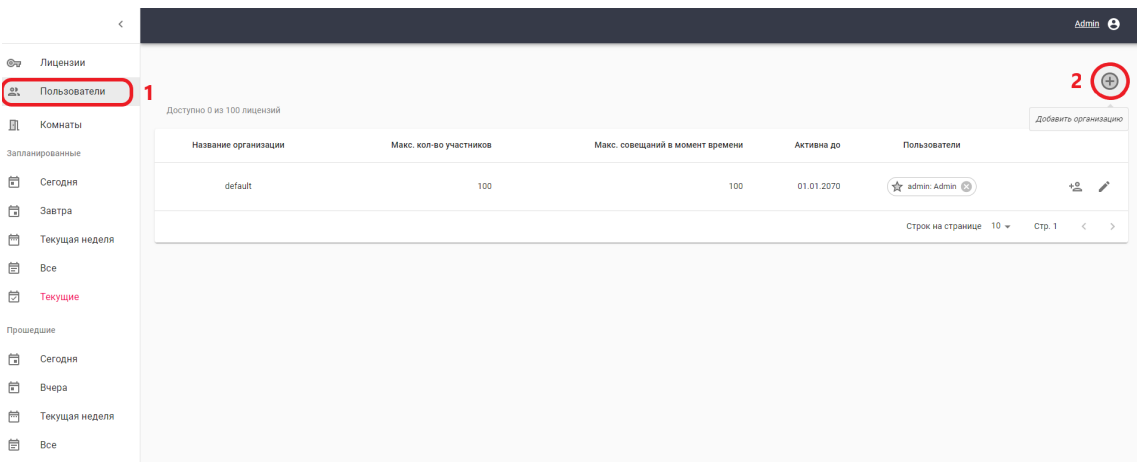

2. В открывшемся окне заполните все поля и нажать кнопку **«Добавить»**.

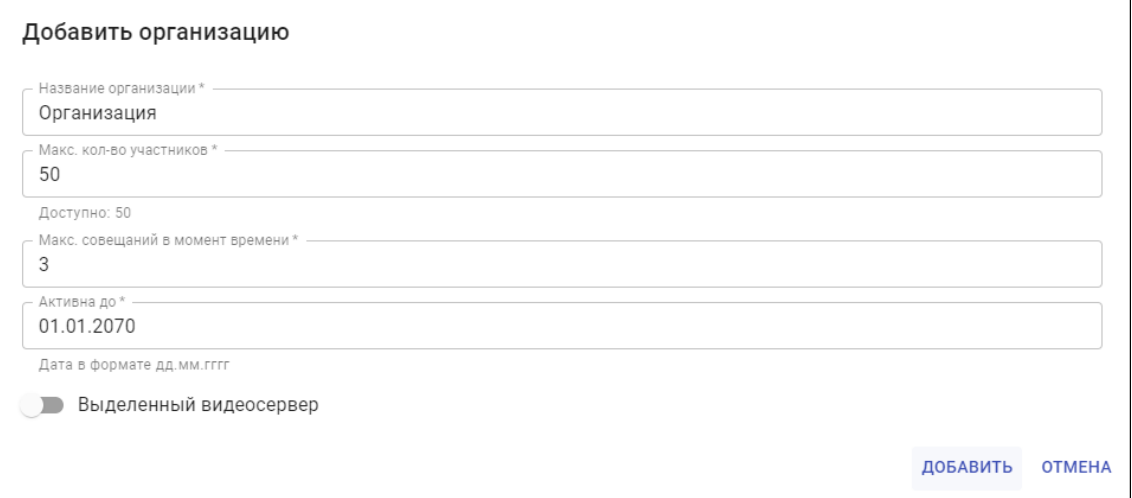

- 3. Заполните поля:
	- **Макс. кол-во участников** максимальное количество одновременных участников во всех конференциях организации.
	- **Макс. совещаний в момент времени**  максимальное количество одновременных конференций для организации.
	- **Активна до –** срок действия организации. После указанной в этом поле даты доступ пользователей в организацию будет запрещен.

После создания организации необходимо добавить в нее пользователей. Для этого нажмите в организации на кнопку **«Добавить пользователя»**.

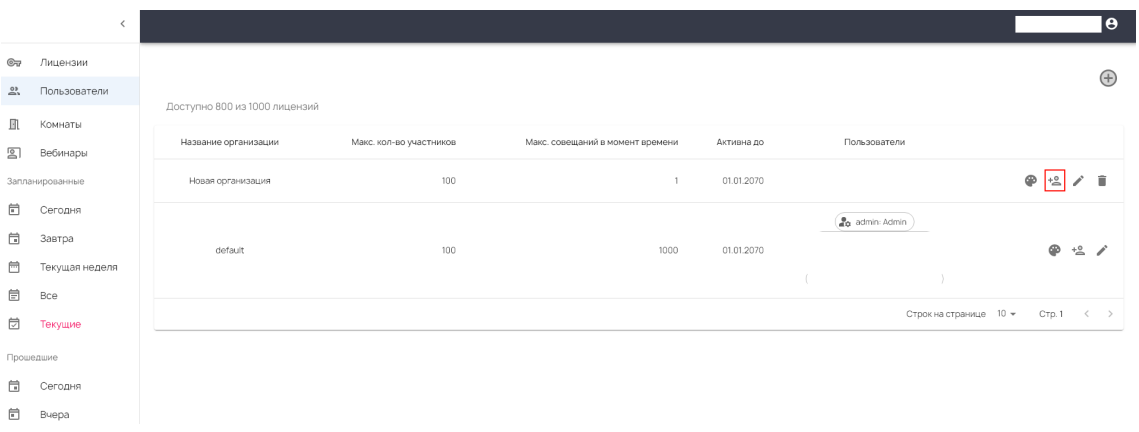

В открывшемся окне заполните все обязательные поля.

- Пароль пользователя. Должен удовлетворять следующим требованиям: минимальная длина - 8, должен включать как минимум одну букву A-Z, букву a-z, цифру 0-9 и спец символ из списка !, @, #, \$, %, ^, &, \*, -).
- Параметр **«Разрешить доступ к материалам конференции»** дает доступ пользователю к материалам прошедших конференций (архив записей, файлов, список участников, чат, опросы).
- Параметр «**Видит только свои конференции**» позволяет ограничить доступ пользователю к списку конференций в рамках организации. При включенной опции пользователю

не будут отображаться конференции, созданные другими пользователями его организации.

При удалении организации автоматически высвободятся лицензии, закрепленные за этой организацией, а также удалится вся информация, связанная с организацией (пользователи, комнаты, конференции).

При удалении пользователя организации, созданные им конференции сохраняются.

9

## **4. Интеграция с Active Directory**

<span id="page-9-0"></span>Функция **Интеграция с Active Directory** позволяет использовать для входа в систему управления Mint корпоративные учетные записи Active Directory.

Нельзя одновременно использовать и локальные учетные записи, и учетные записи из Active Directory. Если включен режим работы с Active Directory, то локальные учетные записи деактивируются (но не удаляются), за исключением учетной записи **admin**.

Для подключения Active Directory к Mint необходимо:

- 1. Прописать настройки коннектора для доступа в Active Directory,
- 2. В Active Directory создать группу и добавить в нее пользователей, которым необходим доступ в систему управления Mint?
- 3. В настройках организации прописать созданную группу Active Directory.

Если вы используете несколько организаций, то для каждой из них необходимо создать свою группу в Active Directory.

#### 4.1. Настройка подключения к Active Directory

<span id="page-10-0"></span>Для доступа в Active Directory необходимо настроить коннектор. Коннектор Active Directory выполняет запросы в Active Directory для синхронизации списка пользователей и при авторизации пользователей в системе управления Mint. Пароли от учетных записей Active Directory не хранятся в локальной базе системы управления Mint. При каждой попытке авторизации пользователя идет запрос в Active Directory для проверки корректности введенных пользовательских данных (логин и пароль).

Mint может настроен на работу с несколькими доменами Active Directory одновременно. Для каждого домена необходимо создавать свой коннектор.

Для настройки коннектора перейдите в меню **«Настройки»,** далее выберите пункт **«LDAP»** и нажмите на кнопку **«Добавить коннектор»**.

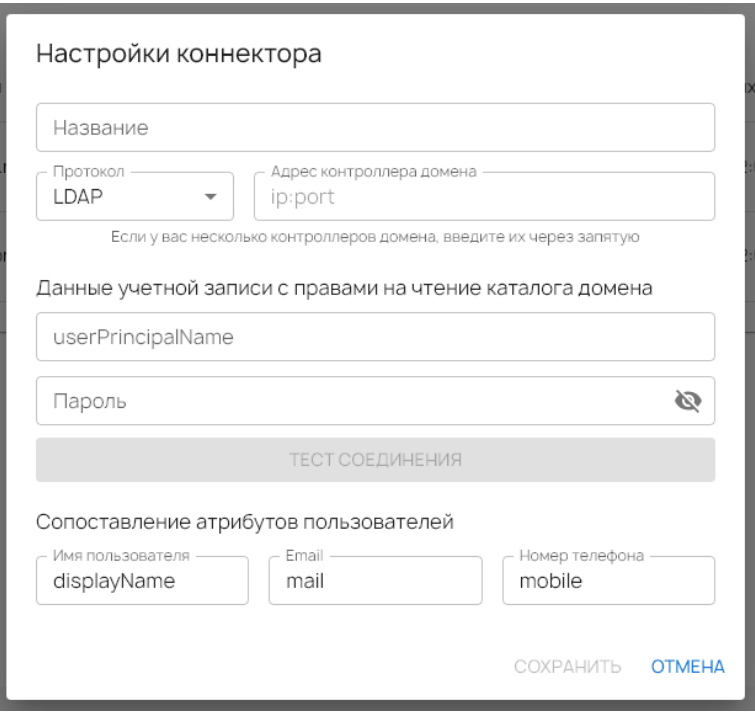

Заполните обязательные поля коннектора:

• **Наименование**. Отображаемое имя коннектора,

- Протокол. В текущей версии реализована поддержка только протокола LDAP,
- Адрес контроллера домена. Вы можете ввести IP адреса нескольких контроллеров домена, перечислив из через ЗАПЯТУЮ,
- Данные учетной записи Active Directory, имеющей права чтения каталога домена Active Directory. Поле логин необходимо **BBECTM** формате UserPrincipaleName B (логин@ваш\_домен\_AD)

Для проверки соединения коннектора с Active Directory нажмите на кнопку «Тест соединения».

Также вы можете указать какие из атрибутов пользователя из Active Directory должны использоваться для заполнения полей ПОЛЬЗОВОТЕЛЯ В Mint:

- $\bullet$   $\Phi$  $MO$ .
- $\bullet$  E-mail,
- $\bullet$  Телефон.

После коннектора **настройках** организации СОЗДАНИЯ  $\overline{B}$ необходимо прописать группу Active Directory, пользователи которой должны иметь доступ в Mint. Для этого перейдите в настройки организации и заполните поле **BindDn**, указав в нем путь к группе Active Directory в формате как показано на рисунке.

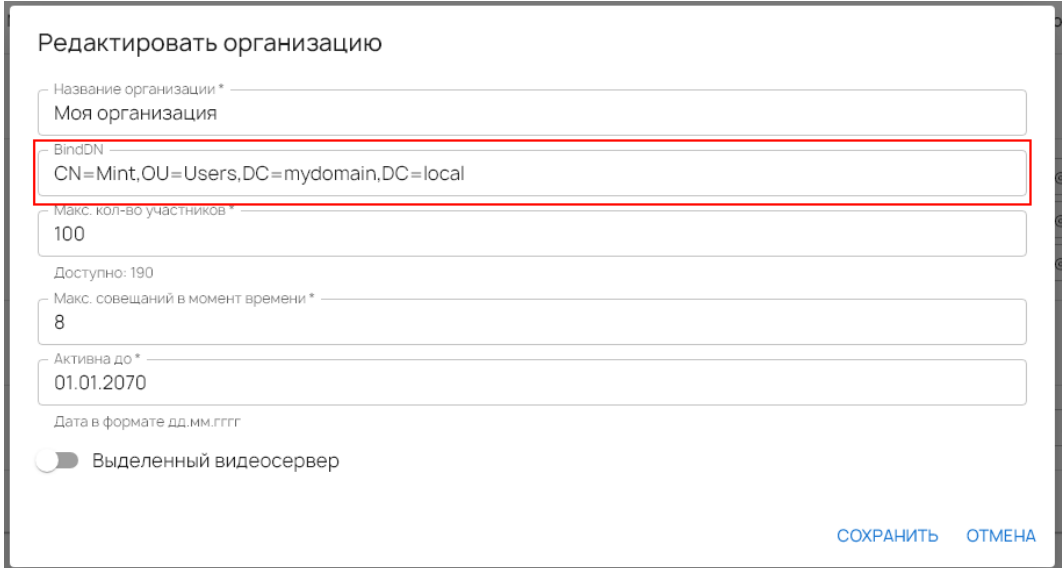

Если вы используете в работе с Mint несколько организаций, вам необходимо прописать свою группу Active Directory в настройках каждой организации.

#### 4.2. Синхронизация пользователей

<span id="page-13-0"></span>При синхронизации происходит актуализация информации о пользователях в локальной базе Mint. Синхронизация происходит на уровне коннектора. При каждой синхронизации коннектора информация обновляется для всех организаций, связанных с этим коннектором.

Синхронизация пользователей происходит автоматически при:

- Изменении любых параметров коннектора,
- Изменении параметра BindDn для любой из организаций.

Информацию о синхронизации вы можете увидеть в списке коннекторов. Отображаться дата последней синхронизации и ее результат (успех или ошибка). Для запуска ручной синхронизации необходимо нажать на кнопку **«Синхронизировать».**

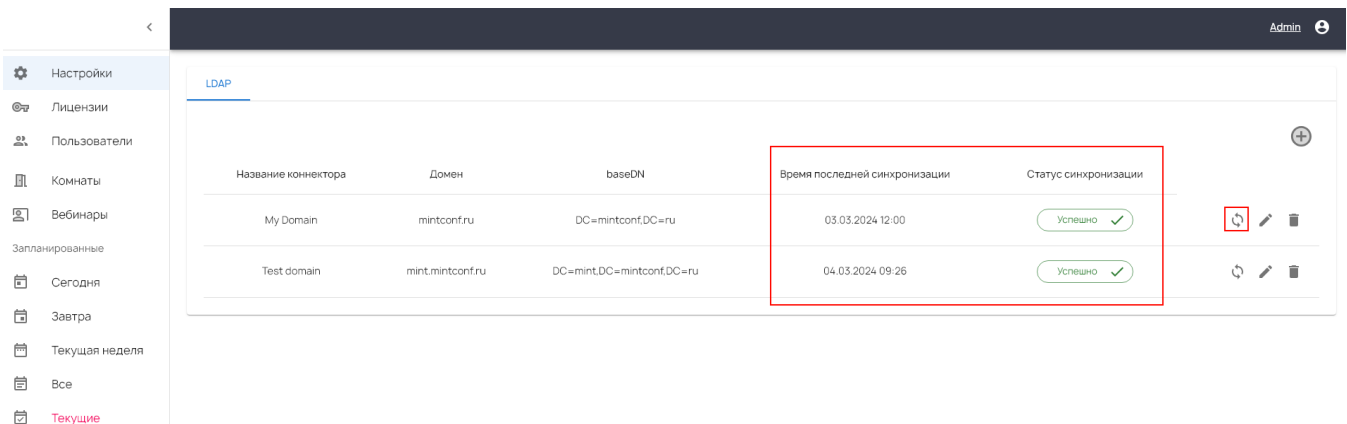

#### 4.3. Просмотр пользователей

<span id="page-14-0"></span>Пользователи, синхронизированные с Active Directory, отображаются так же как локальные пользователи в списке организаций.

Особенности работы с пользователями из Active Directory:

- Пользователей нельзя удалить,
- Пользователям нельзя поменять статус активности и нельзя изменить значения параметров: логин, пароль, ФИО, e-mail, телефон. Все эти параметры автоматически синхронизируются с Active Directory,
- Можно изменить роль пользователю (по умолчанию роль "Пользователь"),
- Можно изменять значения параметров **«Разрешить доступ к материалам конференции»** и **«Видит только свои конференции».**

#### 4.4. Авторизация пользователей

<span id="page-15-0"></span>Если вы используете 1 коннектор (то есть у вас настроена интеграция только с одним доменом Active Directory), то при авторизации пользователям достаточно указывать только свой логин в Active Directory.

Если вы используете более 1 коннектора, то при авторизации логру необходимо указывать в формате

#### имя пользователя AD@ваш домен AD

Успешно авторизоваться в Mint смогут пользователи Active Directory, удовлетворяющие следующим условиям:

- Тип учетной записи Пользователь (атрибут в AD SAM-Account-Type=SAM\_NORMAL\_USER\_ACCOUNT). He будут иметь доступ в Mint учетные записи компьютеров, принтеров  $M$  Т.П.
- $\bullet$  CTATYC учетной (атрибут **AD** ЗАПИСИ Активен.  $\frac{1}{2}$  $\mathsf{B}$ UserAccountControl=512 или 66048).

Пользователь не сможет авторизоваться, если в Active Directory он заблокирован, неактивен или в статусе смены пароля при следующем входе.

## 5. Мультидоменный доступ

<span id="page-16-0"></span>Вы можете настроить доступ к серверу Mint с нескольких доменных имен одновременно. Для этого необходимо:

1. На сервере где установлена компонента mint mgmt поместить файлы SSL сертификата (\*.srt и \*.key) в папку в:

#### /docker/mint/configs/web/keys/

Названия файлов сертификат должны совпадать с именем нового домена, например test.mint.ru.key и test.mint.ru.crt

2. Сгенерировать конфиг nginx для нового виртуального хоста командой, где в место test.mint.ru нужно прописать домен, который будет использоваться:

## sudo docker exec -e VH DOMAIN=test.mint.ru web /bin/bash -c 'tpl /defaults/vh.conf > /config/nginx/vh/\${VH\_DOMAIN}.conf

Загрузить новый конфигурационный файл nginx: 3.

#### docker exec web /bin/bash -c 'nginx -s reload'

выполнения этих действий к серверу Mint можно После обращаться с дополнительного домена.

Режим МУЛЬТИДОМЕННОГО **BXOAC** ПОЗВОЛЯЕТ ИСПОЛЬЗОВАТЬ ОДИНАКОВЫЕ организациях. Для **ЛОГИНЫ**  $\sf B$ **РАЗНЫХ ВОЗМОЖНОСТИ** использовать этот функционал необходимо в системных настройках Mint включить поддержку мультидомена. Если этот режим включен, в настройках организации появляется возможность указания домена, который будет ассоциирован с этой организацией. По умолчанию во всех организациях будет прописан основной домен, используемый для работы Mint.

какой-либо ECAM настройках **ОРГАНИЗАЦИИ**  $\mathsf{B}$ прописать ДОПОЛНИТЕЛЬНЫЙ ДОМЕН, ТО:

17

- доступ пользователей в систему управления для этой организации будет доступен, только при входе с указанного в настройках организации домена,
- появится возможность добавлять пользователей в эту организацию с логинами, присутствующими в других организациях.